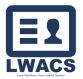

# **Table of Contents**

| Document Library and Reports                | 2 |
|---------------------------------------------|---|
| Document Library – LWIA Documents and Legal | 2 |
| Composition Summary Forms                   | 3 |
| Summary Form Header                         | 4 |
| Summary Form Counts                         | 6 |
| View/Edit Contact Information               | 6 |
| Attesting Summary Form                      | 7 |
| Departed Report                             | 7 |
| Check Report                                | 9 |
| Member List                                 | 9 |
|                                             |   |

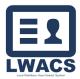

# **Document Library and Reports**

The Document Library and Reports allow users to submit required documentation to the OET staff along with generating reports designated to their specific LWIA for membership, the composition summary form, and more.

| E1<br>LWAC5                                                                                                    |                                                              | Home | 22 Contacts | Organization | al Reports | 📩 Library | d LWIA Matrix | ✓ Listserv | Resources | : |
|----------------------------------------------------------------------------------------------------|--------------------------------------------------------------|------|-------------|--------------|------------|-----------|---------------|------------|-----------|---|
| Local Workforce Area C                                                                                                    | Contact System                                               |      |             |              |            |           |               |            |           |   |
| Quick Links<br>Contacts<br>View Al Contacts<br>Ad Contact<br>Mere Reports<br>View Reports<br>View Reports<br>View Listerv<br>View Listerv | Dashboard for LWIA 22<br>Contacts Rejected By State Reviewer |      |             |              |            |           |               |            | *         |   |

- The Document Library can be accessed by selecting Library in the LWACS header.
- The Reports section can be accessed by selecting Reports in the LWACS header or by selecting View Reports under quick links.

# **Document Library – LWIA Documents and Legal**

The Document Library is the method to send the required documents to the OET staff.

Select the Library icon in the LWACS header, then select LWIA Documents and Legal.

- In the document library, the user can see a list of all submitted documentation along with their uploaded date, file type, and the respective status.
  - a. Submitted/Pending Review Default status for newly uploaded documents.
  - b. Approved Document accepted by the State.
  - c. Re-submit Required Document rejected by the State. Correction/re-upload required.

| + Upload Document                         | nt Library                  |              |            | New Document(         | s) 🔽 - Incorrect Document      | s) 🔽 - Approved Document(s) |
|-------------------------------------------|-----------------------------|--------------|------------|-----------------------|--------------------------------|-----------------------------|
| Filters<br>Document Type<br>All Documents |                             |              | •          |                       |                                |                             |
| Uploaded Date                             | Status                      | Uploaded By  | Updated By | File Type             | File                           | Action                      |
| 7/11/2023                                 | Approved                    | LWACSboard22 | MarcJL     | CEO Agreement         | TEST CEO<br>Agreement.pdf      | Delete                      |
| 7/11/2023                                 | Re-submit<br>Required       | LWACSboard22 | MarcJL     | LWIB By-Laws          | TEST LWIB By-<br>Laws.pdf      | Delete                      |
| 7/11/2023                                 | Submitted/Pending<br>Review | LWACSboard22 | N/A        | CEO LWIB<br>Agreement | TEST CEO LWIB<br>Agreement.pdf | Delete                      |

2. To upload a new Document, click the Upload Document button. A new modal will display.

Use the Documents Type filter and select the document type you are uploading from the dropdown menu.

- CEO Agreement CEO Agreement [Markup]
- CEO LWIB Agreement
- CEO LWIB Agreement [Markup]
- LWIB By-Laws

| load Documents |                     |                              |  |
|----------------|---------------------|------------------------------|--|
| LWIA           | 1                   | Document Type                |  |
| 10             | ~                   | Document Type                |  |
|                |                     |                              |  |
|                |                     | CEO Agreement                |  |
|                |                     | CEO Agreements [Markup]      |  |
|                |                     | CEO LWIB Agreement           |  |
|                | Click here to uploa | CEO LWIB Agreements [Markup] |  |
|                |                     | LWIB Bylaws                  |  |
|                |                     | LWIB Bylaws [Markup]         |  |
|                |                     | Business Member Narrative    |  |
| Submit         |                     | Statement of Accessibility   |  |

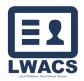

- LWIB By-Laws [Markup]
- Business Member Narrative
- Statement of Accessibility
- a. Click in the upload section to select a file from your computer or drag a PDF into the box to immediately upload.
- b. On document the file name shows in the upload section, click Submit.

| LWIA |                   | Document Type                              |  |
|------|-------------------|--------------------------------------------|--|
|      |                   |                                            |  |
| 10   | *                 | Document Type<br>Document Type is required |  |
|      |                   |                                            |  |
|      | Click here to upl | pad the document.                          |  |
|      |                   |                                            |  |

# **Composition Summary Forms**

#### Accessing the Composition Summary Form

- 1. Select **Reports** from the LWACS header.
- 2. The first tab is the Composition Summary Form (CSF).
- 3. Select an LWIA from the dropdown.
- 4. Once an LWIA is selected, the Summary Form and additional filters will display.

|                                 | 🐴 Hor              | ne <u>21</u> Contacts | Organization | 🔝 Reports 🗳       | Library 👻         | a u |
|---------------------------------|--------------------|-----------------------|--------------|-------------------|-------------------|-----|
|                                 |                    |                       |              |                   |                   |     |
| Composition Summary Form (CS    | F) Departed Report | Check Report          | Member List  | Member List Repor | t Recertification |     |
| Filters                         |                    |                       |              |                   |                   |     |
| LWIA                            |                    |                       |              |                   |                   |     |
| 10                              |                    | ~                     |              |                   |                   |     |
| APPOINTMENT DATE*               |                    |                       |              |                   |                   |     |
| Select a Range Reset Appointr   | ment Date          |                       |              |                   |                   |     |
| Enter a Date                    |                    | •                     |              |                   |                   |     |
|                                 |                    |                       |              |                   |                   |     |
| EXPIRATION DATE*                |                    |                       |              |                   |                   |     |
| Select a Range Reset Expiration | n Date             |                       |              |                   |                   |     |
|                                 |                    |                       |              |                   |                   |     |

#### **Summary Form Filters**

The summary form list can be filtered by:

- Appointment Date
- Expiration Date
- Show only Current Members

Filter contact by a single Appointment or Expiration Date by inputting a date in the Enter a Date field. Results filter on the Summary Form to contacts that have an Appointment or Expiration Date respectively on the entered value(s).

1. Filter by an Appointment or Expiration Date

| Filters                                                                    |                                 |                                              |             |
|----------------------------------------------------------------------------|---------------------------------|----------------------------------------------|-------------|
| LWIA                                                                       |                                 |                                              |             |
| 10                                                                         | ~                               |                                              |             |
| APPOINTMENT DATE*                                                          |                                 |                                              |             |
| Select a Range Reset Appointment Da                                        | te                              |                                              |             |
| Start Date                                                                 | •                               |                                              |             |
| End Date                                                                   | •                               |                                              |             |
| EXPIRATION DATE*                                                           |                                 |                                              |             |
| Select a Range Reset Expiration Date                                       |                                 |                                              |             |
| Enter a Date                                                               | •                               |                                              |             |
| Show only Current Members*  Applying these filters will remove the ability | ity to attest that the document | is correct and the ability to print/view the | PDF versior |
| Reset                                                                      |                                 |                                              |             |

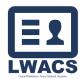

range, click the Select a Range box and enter the State Date and End Date. Results filter on the Summary Form to contacts that have an Appointment or Expiration Date range respectively on the entered value(s).

- 2. Check the Show only Current Members box to filter contacts to only current members.
- 3. Click the Reset Appointment/Expiration Date button to clear the filter.

#### **Summary Form Header**

The Summary Form headers provide information on board member's entity classification, member counts, and alerts users of incomplete board representation.

|        |              |                        |               | Reason for | Submission |            | Business<br>(More than 5 | 0% of Board I | decsbership)                                |             | kforce<br>east 20% of 8                                                                                                    | oard Member            | ship) | Edu       | vention & Train | ing           |             |              | vmental & Eco<br>unity Develop |                    | 5              | Other       |          |
|--------|--------------|------------------------|---------------|------------|------------|------------|--------------------------|---------------|---------------------------------------------|-------------|----------------------------------------------------------------------------------------------------|------------------------|-------|-----------|-----------------|---------------|-------------|--------------|--------------------------------|--------------------|----------------|-------------|----------|
| Name   | a suffered   |                        | Contract Mark | /          | r sanding  | and an and |                          | and and and   | All and and and and and and and and and and | Salar Salar | and a start of the second start of the second | Solution of the second |       | a capacit |                 | and the state | and a start | A CONTRACTOR |                                | A LAND TO THE REAL | and the second | and a start | A Martin |
|        |              | Total for Category     | 24            | 10         | . 23       | 5          |                          | 19            |                                             |             |                                                                                                    | 8                      |       |           | 3               |               |             |              | 5                              |                    |                | 1           |          |
| Totale | Members - 34 | Total Represented - 34 |               |            |            |            | 6                        | 13            | •                                           | 3           | 1                                                                                                    | 4                      | 0     | 4         | 2               | 2             | 3           | 1            | 1                              | 0                  | 0              | 1           |          |
| Lisa B | 10/1/2019    | 9/30/2022              |               | 0          |            | ۵          | •                        |               |                                             | 0           | 0                                                                                                    | 0                      |       |           |                 |               |             | 0            |                                |                    |                |             |          |

Information is dividing into multiple, color-coded sections to provide information at a glance, and warn users of any gaps in board composition.

- 1. <u>Reason for Submission</u> (Red) Display the member appointment information.
  - a. Current Member
  - b. Appointment
  - c. Filling Vacancy
  - d. Re-Appointment
- 2. <u>Business</u> (Purple) Displays breakdown of Board Members associated with a Business entity. Must make up great than 50% of the board.
  - a. Business & Employers (as defined by the SBA)
  - b. Business & Employers (NOT a small business)
  - c. Chairperson (One member selected from a Business entity)
- 3. <u>Workforce</u> (Orange) Displays breakdown of Board Members associated with a Workforce entity. <u>Must make up at least 20% of the board</u>.
  - a. Labor Organization (at least 2 members)
  - b. Labor/Apprenticeship
  - c. CBO for Employment, Training, or Education
  - d. Employment, Training, or Education for Youth
- 4. <u>Education & Training</u> (Green) Displays breakdown of Board Members associated with an Education & Training entity.
  - a. Eligible Providers of Adult Education and Literacy (at least 1 member)
  - b. Institution of Higher Education (at least 1 member)
  - c. Local Educational Agencies and CBOs.
- 5. <u>Governmental & Economic/Community Development</u> Displays breakdown of Board Members associated with a Governmental & Economic/Community Development entity.
  - a. Economic and Community Development (at least 1 member)
  - b. State Employment Services under Wagner-Peyser (at least 1 member)

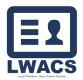

- c. Programs under Title 1 of the Rehabilitation Act (at least 1 member)
- d. Transportation, Housing, and Public Assistance
- e. Philanthropic Organizations
- 6. Other
  - a. Others as Deemed Appropriate by the CEO.

Note: An error message will display at the top and the bottom of the form if there are errors. The PDF button is not available if the form has errors and needs to be fixed.

Instructions and CEO Sheet are available resources.

| Enti                                  | ty Representing      |                                                    |                                                                          |
|---------------------------------------|----------------------|----------------------------------------------------|--------------------------------------------------------------------------|
| force<br>ast 20% of Board Membership) | Education & Training | Governmental & Economic /<br>Community Development | Other<br>Decomposition<br>of the transformed before the<br>other the the |

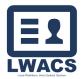

#### **Summary Form Counts**

Board must have certain member compositions to meeting representation standard. The header shows the total membership, along with the representation across the four sectors. Some sectors have composition guidelines such as Business entity members making up at least 50% of the board. The member totals and category totals are display as the third and forth row on the header.

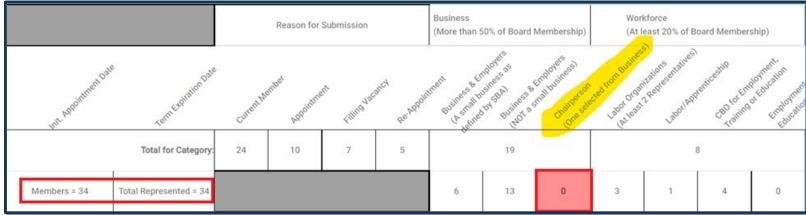

If a membership representation standard is not met, the corresponding column will be highlighted red. In the example above, no contact has been indicated as a Board Chairperson selected from a Business entity. A new contact will need to be added (see the Contact Management guide), or if an existing contact is serving in that role, a contact's Appointment From can updated to satisfy the representation standard.

# **View/Edit Contact Information**

Contact Profile Information, Appointment Forms, and Nominations Forms can be view from the CSF.

|          |              | Total for Category:    | 24 | 10 | 7 | 5 | Ű | 19 |   |
|----------|--------------|------------------------|----|----|---|---|---|----|---|
| Totals:  | Members = 34 | Total Represented = 34 |    |    |   |   | 6 | 13 | 0 |
| Lisa B   | 10/1/2019    | 9/30/2022              |    |    |   |   |   |    |   |
| Carrie B | 10/1/2020    | 9/30/2023              |    |    |   |   |   |    |   |
| Lesa Br: | 1/18/2017    | 9/30/2023              |    |    |   |   |   |    |   |

1. Click the contact's name in the Summary Form list.

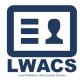

2. A modal will display showing the Contact Profile Information.

|                                                           | Nomination                                    |               |  |
|-----------------------------------------------------------|-----------------------------------------------|---------------|--|
| Contact Information -                                     |                                               |               |  |
|                                                           |                                               |               |  |
|                                                           |                                               |               |  |
| ACTIVE                                                    |                                               |               |  |
|                                                           |                                               |               |  |
|                                                           |                                               |               |  |
| Lwa                                                       | Contact Name                                  | Job Title     |  |
| 20                                                        | ATest ALast                                   | Owner         |  |
|                                                           | <ul> <li>Manufacture</li> </ul>               |               |  |
| Email                                                     | Contact Cell                                  |               |  |
| Email<br>ATestieTester@noemail.com                        | Contact Cell                                  |               |  |
| ATestieTester@noemail.com                                 |                                               | Race          |  |
| ATestieTester@noemail.com                                 | Contact Cell Ethnicity Non-Hispanic or Latino | Race<br>White |  |
| ATestieTester@noemail.com<br>Characteristic Waived<br>Yes | Ethnicity                                     |               |  |
| ATestieTester@noemail.com<br>Characteristic Waived        | Ethnicity                                     |               |  |

- 3. Use the tabs to navigate and view the Appointment and Nomination information.
- 4. If there are any discrepancies, click the Edit button to return to the Contact Management screens and update any information and upload any new Appointment Forms. Once the changes are submitted, they will be reflected on the Appointment Form. (see the Contact Management guide for the contact edit instructions)

# **Attesting Summary Form**

Once the Summary Form has been reviewed and it is ready for submission to the State, a Board Staff member must be attested for.

- 1. Scroll down the bottom of the page.
- 2. Click the checkbox label [Enter text here]
- 3. The Name/Username of the board staff contact, and the date/time will be recorded.

# **Departed Report**

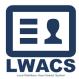

Display list of LWIB members in each LWIA that have left (departed) on the board.

| Summ       | hary Form   | Departed Report | Check Report                                                        | Member List Mem | ber List Report | Recertification         |                |                  |              |          |                   |
|------------|-------------|-----------------|---------------------------------------------------------------------|-----------------|-----------------|-------------------------|----------------|------------------|--------------|----------|-------------------|
|            |             |                 | y OET to tell which LWIB membra<br>, reappointments and recertifica |                 | novation area   | a) are no longer on the | board. It is u | sed for all LWIB | submissions- |          |                   |
|            |             | - Filters       | -                                                                   |                 |                 |                         |                |                  |              |          |                   |
|            |             | LWIA            |                                                                     |                 |                 |                         |                |                  |              |          |                   |
|            |             | 20              |                                                                     |                 | ~               |                         |                |                  |              |          |                   |
|            |             | DEPARTED        | DATE                                                                |                 |                 |                         |                |                  |              |          |                   |
|            |             | Select          | a Range Reset Expiry Date                                           |                 |                 |                         |                |                  |              |          |                   |
|            |             | Enter a D       | late                                                                | (               | 0               |                         |                |                  |              |          |                   |
|            |             | _               |                                                                     |                 |                 |                         |                |                  |              |          |                   |
|            |             | Reset           |                                                                     |                 |                 |                         |                |                  |              |          |                   |
|            |             |                 |                                                                     |                 |                 |                         |                |                  |              |          | Excel PDF         |
| Results: 1 | to 34 of 34 |                 |                                                                     |                 |                 |                         | Lin            | nit 50 🗸         | « ( <        | Page 1   | of 1 > »          |
| LWIA<br>©  | First Name  | Last Name       | Organization 🕆                                                      |                 | Date Left       | Initial Start Date      | Term Expir     | ation Perso      | n Replaced   | County 🗘 | Membership Type   |
| 20         | ATester     | ALast           | Styles-N-More                                                       |                 | 10/1/2019       | 10/1/2016               | 9/30/2019      | ATesir           | ng Person    | Menard   | Business          |
| 20         | BTester     | BLast           | Solomon Colors                                                      |                 | 2/24/2020       | 10/1/2019               | 9/30/2020      | BTest            | ng Person    | Sangamon | Business          |
| 20         | Lynn        | CLast           | Lincoln Land Community Col                                          | llege           | 10/1/2020       | 10/1/2019               | 9/30/2022      | CTest            | ing Person   | Sangamon | Educ and Training |

- 1. Selected the Departed Report tab.
- 2. Select the LWIA from the Dropdown. <u>Note</u>: Non-state users are restricted to their assigned LWIA(s).
- 3. View the populated list of Departed Contacts.

| LWIA                             | LWIA                             |
|----------------------------------|----------------------------------|
| 20 ~                             | 20 ~                             |
| DEPARTED DATE                    | DEPARTED DATE                    |
| Select a Range Reset Expiry Date | Select a Range Reset Expiry Date |
| Enter a Date                     | Start Date                       |
| Reset                            | End Date                         |
|                                  | Reset                            |

- a. Results can be filtered by a single Departed Date by using the Enter a Date field, or
- b. Check the box Select a Range and enter the State Date and End Date to filter by a date range.
- c. Click the Reset button to clear all filters.

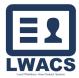

# **Check Report**

Display a list of all LWIB Member in each LWIA that were approved with the last submission.

| Sumn       | mary Form       | Departed Repo       | ort Check Report               | Member List             | Member List Rep      | oort Recertification |                 |                                                                                |               |          |
|------------|-----------------|---------------------|--------------------------------|-------------------------|----------------------|----------------------|-----------------|--------------------------------------------------------------------------------|---------------|----------|
|            |                 |                     | WIB members with a new su      | ( )                     |                      | ,                    |                 | t submission. This is used to compare the<br>ents and recertification's.       | ٦             |          |
|            |                 | LWIA<br>20<br>Reset | •                              |                         | ~                    |                      |                 |                                                                                |               |          |
| Results: 1 | 1 to 34 of 34   |                     | -                              |                         |                      |                      |                 | Limit 50 v « C Page                                                            | Excel<br>1 of | PDF      |
|            | First<br>Name ≑ | Last Name           | Organization ≑                 | Initial Start<br>Date ≑ | Term<br>Expiration 🖨 | Membership<br>Type ≑ | Naics<br>Code 騿 | Industry Sector 🗢                                                              | Employees     | County 🖨 |
| 20         | ATest           | ALast               | Mosquito Squad                 | 10/1/2019               | 9/30/2022            | Business             | 56-1710         | Administrative, Support, Waste<br>Management, and Remediation<br>Services (56) | 10            | Menard   |
| 20         | BTest           | BLast               | Alliance Community Bank        | 10/1/2020               | 9/30/2023            | Business             | 52-2110         | Finance and Insurance (52)                                                     | 32            | Menard   |
| 20         | CTest           | CLast               | Favor Management<br>Consulting | 1/18/2017               | 9/30/2023            | Business             | 54-1611         | Professional and Technical Services<br>(54)                                    | 1             | Sangamon |

- 1. Selected the Check Report tab.
- 2. Select the LWIA from the Dropdown. <u>Note</u>: Non-state users are restricted to their assigned LWIA(s).
- 3. View the populated list of Contacts.

#### **Member List**

Displays a list of all approved LWIB members in each LWIA that are actively serving on the Board.

| Summary         | Form Departe | ed Report Check               | Report Member List                                                          | Member List Report Recertification                     |                                    |                          |                         |
|-----------------|--------------|-------------------------------|-----------------------------------------------------------------------------|--------------------------------------------------------|------------------------------------|--------------------------|-------------------------|
|                 |              |                               | a list of the approved LWIB member<br>ter. It could be used for recertifica | ers (by local workforce innovation area<br>ation also. | a). It is used for appointments ar | nd reappointments and is |                         |
|                 |              | Filters<br>WIA<br>20<br>Reset |                                                                             | v                                                      |                                    |                          |                         |
| Results: 1 to 3 | 34 of 34     |                               |                                                                             |                                                        | Limit 50                           | ▼ ≪ < Page               | Excel PDF<br>1 of 1 > > |
| LWIA ^          | First Name 🌻 | Last Name ≑                   | Organization ≑                                                              |                                                        | Membership Type 🌩                  | Term Expiration 🗘        | Initial Start Date 🕀    |
| 20              | ATest        | ALast                         | Mosquito Squad                                                              |                                                        | Business                           | 9/30/2022                | 10/1/2019               |
| 20              | BTest        | BLast                         | Alliance Community Bank                                                     |                                                        | Business                           | 9/30/2023                | 10/1/2020               |
| 20              | CTest        | CTest                         | Favor Management Consulting                                                 | r'                                                     | Business                           | 9/30/2023                | 1/18/2017               |

- 1. Selected the Member List tab.
- 2. Select the LWIA from the Dropdown. <u>Note</u>: Non-state users are restricted to their assigned LWIA(s).
- 3. View the populated list of Contacts.

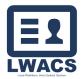